**Manual**

## **CANio ADK** Application Development Kit Manual

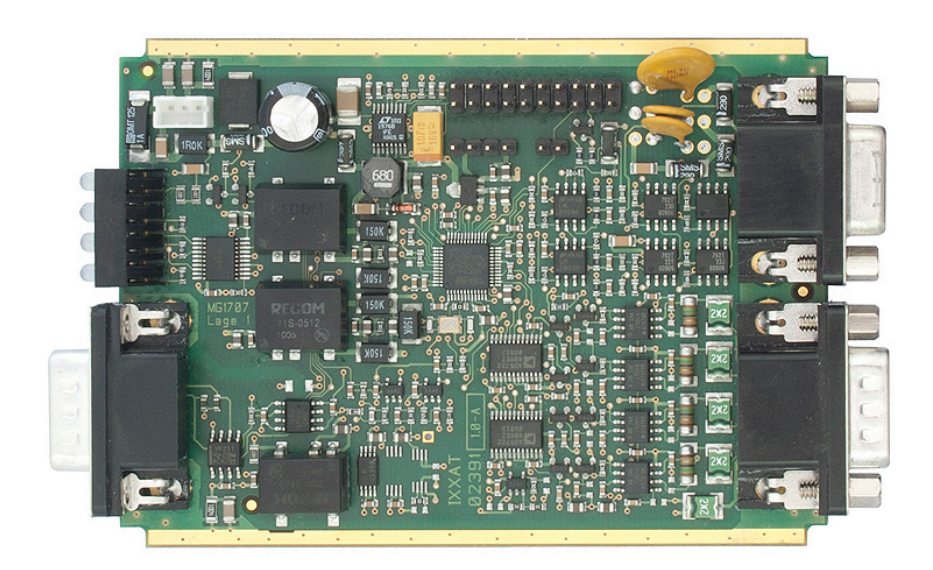

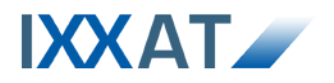

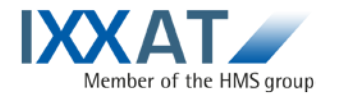

**IXXAT Automation GmbH** Leibnizstr. 15 88250 Weingarten **Germany** 

Tel.: +49 751 56146-0 Fax: +49 751 56146-29 Internet: www.ixxat.com E-Mail: info@ixxat.com

#### **Support**

In case of unsolvable problems with this product or other IXXAT products please contact IXXAT in written form by:

Fax: +49 751 56146-29 E-Mail: support@ixxat.de

Further international support contacts can be found on our webpage www.ixxat.com

#### **Copyright**

Duplication (copying, printing, microfilm or other forms) and the electronic distribution of this document is only allowed with explicit permission of IXXAT Automation GmbH. IXXAT Automation GmbH reserves the right to change technical data without prior announcement. The general business conditions and the regulations of the license agreement do apply. All rights are reserved.

Document number: 4.01.0098.20002 Version: 1.2

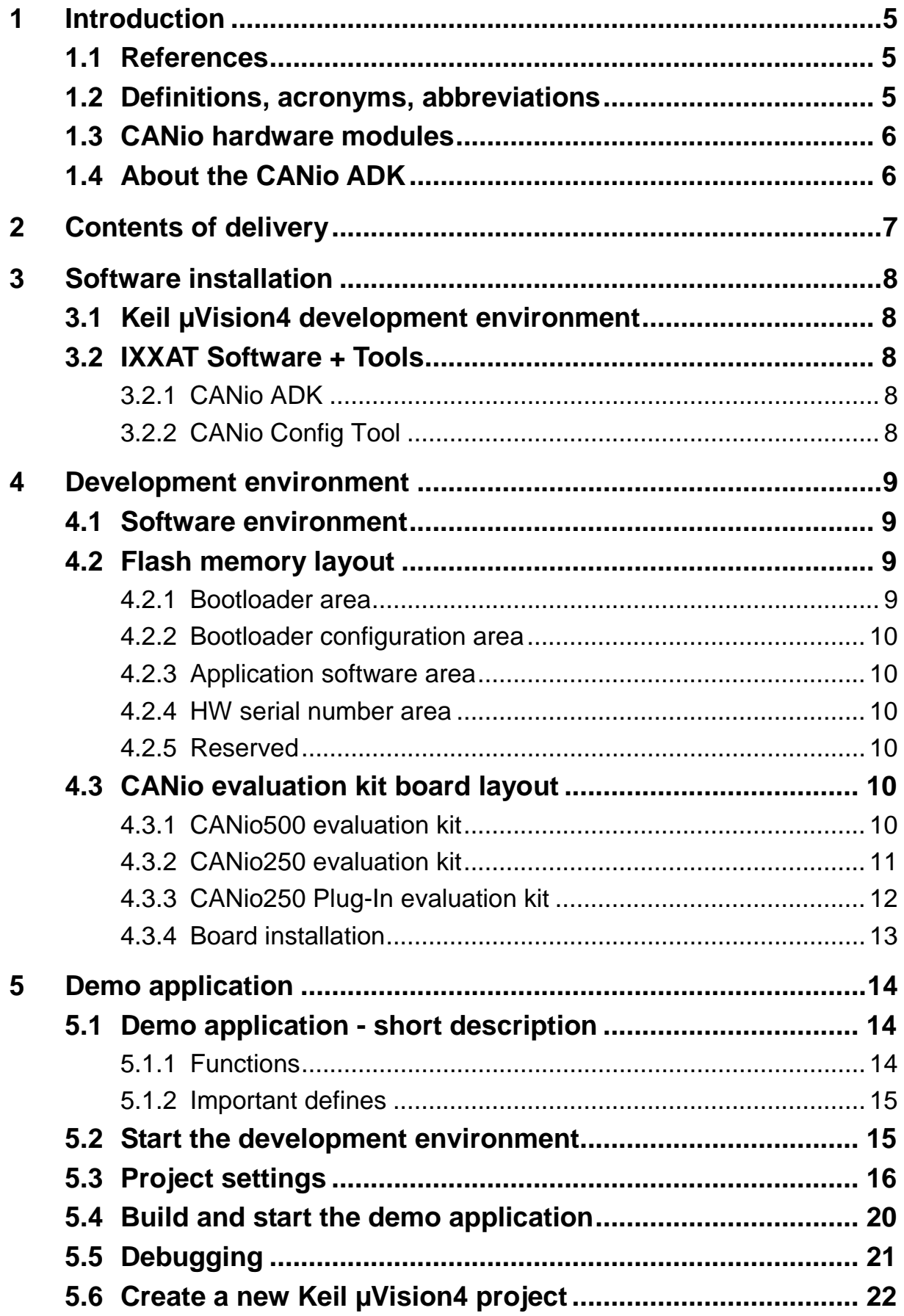

#### **Contents**

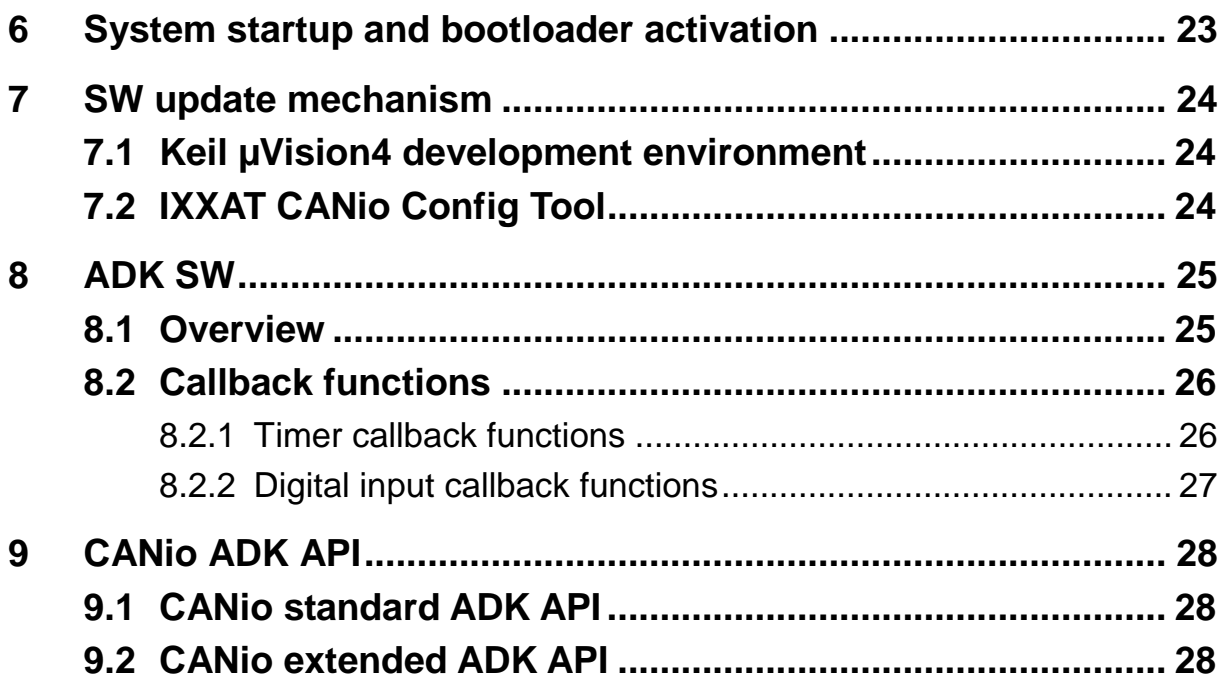

## **1 Introduction**

This manual for the CANio application development kit contains supplementary information for the delivered software and hardware. The manual also includes target-system-specific notes, a description how to start the demo application on a CANio hardware module and a description how to update the CANio firmware.

## **1.1 References**

- [1] Keil [Evaluation Software](https://www.keil.com/demo/eval/arm.htm) [\(https://www.keil.com/demo/eval/arm.htm\)](https://www.keil.com/demo/eval/arm.htm)
- [2] Keil [uVision](http://www.keil.com/uvision/) [\(http://www.keil.com/uvision/\)](http://www.keil.com/uvision/)
- [3] Keil [ARM Development Tools](http://www.keil.com/arm/realview.asp) [\(http://www.keil.com/arm/realview.asp\)](http://www.keil.com/arm/realview.asp)
- [4] Keil [ULINK](http://www.keil.com/ulink/) [\(http://www.keil.com/ulink/\)](http://www.keil.com/ulink/)
- [5] [STMicroelectronics](http://www.st.com/) [\(http://www.st.com\)](http://www.st.com/)
- [6] ST [STM32 reference manual for application developers STM32F103](http://www.st.com/internet/com/TECHNICAL_RESOURCES/TECHNICAL_LITERATURE/REFERENCE_MANUAL/CD00171190.pdf) [\(http://www.st.com/internet/com/TECHNICAL\\_RESOURCES/TECHNICAL](http://www.st.com/internet/com/TECHNICAL_RESOURCES/TECHNICAL_LITERATURE/REFERENCE_MANUAL/CD00171190.pdf) [\\_LITERATURE/REFERENCE\\_MANUAL/CD00171190.pdf\)](http://www.st.com/internet/com/TECHNICAL_RESOURCES/TECHNICAL_LITERATURE/REFERENCE_MANUAL/CD00171190.pdf)
- [7] IXXAT CANio [Config](http://www.ixxat.com/can_canio500_analog_digital_can_modul_en.html) Tool [\(http://www.ixxat.com/can\\_canio500\\_analog\\_digital\\_can\\_modul\\_en.html\)](http://www.ixxat.com/can_canio500_analog_digital_can_modul_en.htmlhttp:/www.ixxat.com/can_canio_analog_digital_can_modul_en.html)
- [8] IXXAT CANio 500 [HW manual](http://www.ixxat.com/can_canio500_analog_digital_can_modul_en.html) [\(http://www.ixxat.com/can\\_canio500\\_analog\\_digital\\_can\\_modul\\_en.html\)](http://www.ixxat.com/can_canio500_analog_digital_can_modul_en.htmlhttp:/www.ixxat.com/can_canio_analog_digital_can_modul_en.html)
- [9] IXXAT [CANio 250 HW manual](http://www.ixxat.com/can_canio500_analog_digital_can_modul_en.html) [\(http://www.ixxat.com/can\\_canio250\\_digital\\_can\\_io\\_module\\_en.html\)](http://www.ixxat.com/can_canio250_digital_can_io_module_en.html)

## **1.2 Definitions, acronyms, abbreviations**

- CAN Controller Area Network
- API Application Layer
- I/O Input/Output
- ADK Application Development Kit
- SW Software
- HW Hardware
- LED Light Emitting Diode
- JTAG Joint Test Action Group
- USB Universal Serial Bus

## <span id="page-5-0"></span>**1.3 CANio hardware modules**

All CANio hardware modules are equipped with a STM32F103 Micro controller from STMicroelectronics and provide a CAN controller, LEDs, digital and/or analog I/Os as well as a JTAG Debug connector. In the following the main differences of the CANio hardware modules are described:

- The **CANio 500** module provides both digital and analog I/Os:
	- o 4 digital inputs and 4 digital outputs
	- o 4 analog inputs and 4 analog outputs
- The **CANio 250** module provides a high number of digital I/Os:
	- o 16 digital in- or outputs (configurable)
		- 8 digital inputs and 8 digital outputs.
		- 16 digital inputs
		- 16 digital outputs
- The **CANio 250 PlugIn** module is competly generic and can be used exactly in the way it is required by the user. It provides:
	- o Up to 25 digital in- or outpus (configurable).
	- o Up to 10 analog inputs (configurable).
	- o Up to 2 SPIs (configurable).

## **1.4 About the CANio ADK**

The CANio ADK is a universal application development kit for developing software on every CANio hardware module. When using the CANio ADK, the user can set the focus on the development of the application software. The hardware and the hardware drivers, a boot-manager and tools for updating the software already exist.

#### **ADK highlights:**

- SW library with hardware drivers for the CANio hardware modules (CAN, LED and digital/analog I/O drivers)
	- o Standard user interface for the CANio250 PlugIn module
	- o Extended user interface for the CNAio500/250 modules
- Bootloader for verifying, updating and starting the application software
- Up to 4 configurable SW timers for executing cyclic application tasks
- High resolution timer for measuring times
- Keil µVision4 demo application project with suitable development settings for the CANio 500/250 modules.
- Tool for updating the CANio application software via CAN

## **2 Contents of delivery**

The CANio ADK consists of following components:

- Hardware
	- o CANio hardware module
	- o Power Supply cable
- Software
	- o CANio ADK (ADK library, ADK demo application, ADK bootloader)
	- o CANio Config Tool
- Documentation:
	- o CANio ADK manual
	- o Printed CANio hardware manual

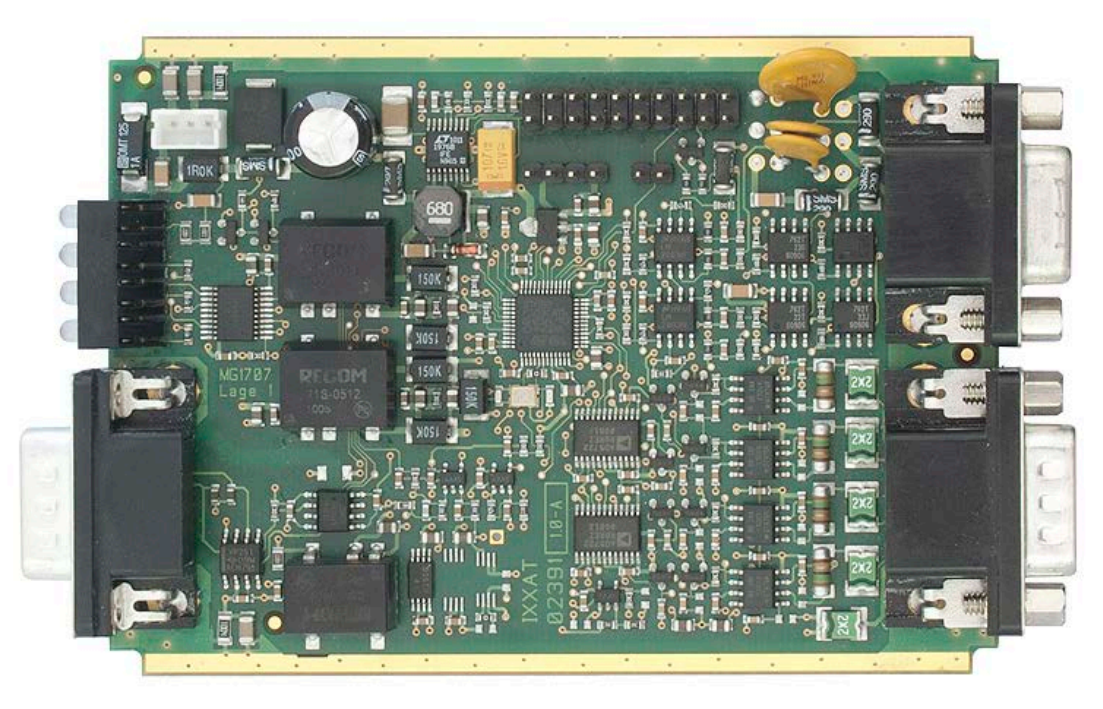

**Fig. 2-1: CANio hardware module (the picture shows a CANio 500 module)**

# **3 Software installation**

## **3.1 Keil µVision4 development environment**

For installing the Keil µVision4 development environment, download the current Keil µVision4 software from the Keil homepage [1] and run the setup program.

With this Keil evaluation software (the application software code area is limited to 32 Kbytes), it is possible, to compile, link and debug the delivered CANio500/250 ADK demo application.

 $\int$ Note, that the Keil µVision4 software is not freeware! For more information about the Keil evaluation software, please contact the Keil homepage [1].

## **3.2 IXXAT Software + Tools**

### **3.2.1 CANio ADK**

For installing the IXXAT CANio ADK, run the corresponding setup program "CANio ADK\_V1.01.00.exe".

### **3.2.2 CANio Config Tool**

For installing the IXXAT CANio Config Tool, run the corresponding setup program. The current version of the CANio Config Tool can be downloaded from the IXXAT homepage [7].

## **4 Development environment**

The delivered software was implemented and tested with the Keil µVision4 development environment [2] together with the RealView MDK-ARM toolchain [3]. As debug and download interface a Keil Ulink2 USB-JTAG adapter [4] has been used.

The development of application software should be done on an IXXAT  $\int$ Hardware Module, since debugging is only supported on those platforms.

## **4.1 Software environment**

For editing, compiling and linking Keil µVision4 and the RealView MDK-ARM toolchain, version 4.14 was used.

## **4.2 Flash memory layout**

On the CANio the following Flash memory layout is used:

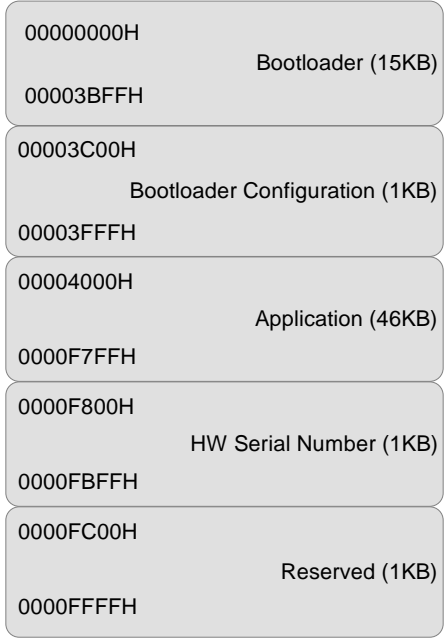

**Fig. 4-1: CANio memory layout**

#### **4.2.1 Bootloader area**

This Flash area contains the CANio bootloader and should not be erased. If the bootloader has been erased by mistake, the bootloader must be recovered (see chapter [7.1\)](#page-23-0).

The bootloader is responsible for the following tasks:

- Verifying the application software via a stored checksum.
- Starting the application software.
- Updating the application software with the CANio Config Tool [7] via CAN.

### **4.2.2 Bootloader configuration area**

This Flash area contains the application software checksum and the number of used Flash pages. The bootloader configuration sector is programmed automatically after a successful software update with the CANio Config Tool [7] via CAN.

#### **4.2.3 Application software area**

This Flash area contains the application software and the application configuration data. The Flash memory can be used individually by the user.

#### **4.2.4 HW serial number area**

This Flash area contains the hardware serial number and should not be erased.

#### **4.2.5 Reserved**

Reserved for further use.

## **4.3 CANio evaluation kit board layout**

The different CANio modules are based on individual PCB layouts. For details on the external connector pin assignment, please refer to the corresponding hardware manual. Within the scope of this document, only the relevant connectors for the debugging with the Keil Ulink2 USB-JTAG adapter and the power supply are described in detail.

#### **4.3.1 CANio500 evaluation kit**

[Fig. 4-2](#page-10-0) shows the CANio500 evaluation board layout. For the IXXAT CANio500 Evaluation Kit, the CANio500 - Version with 0 to 10 V Analog Inputs (order number 1.01.0098.0000) is used.

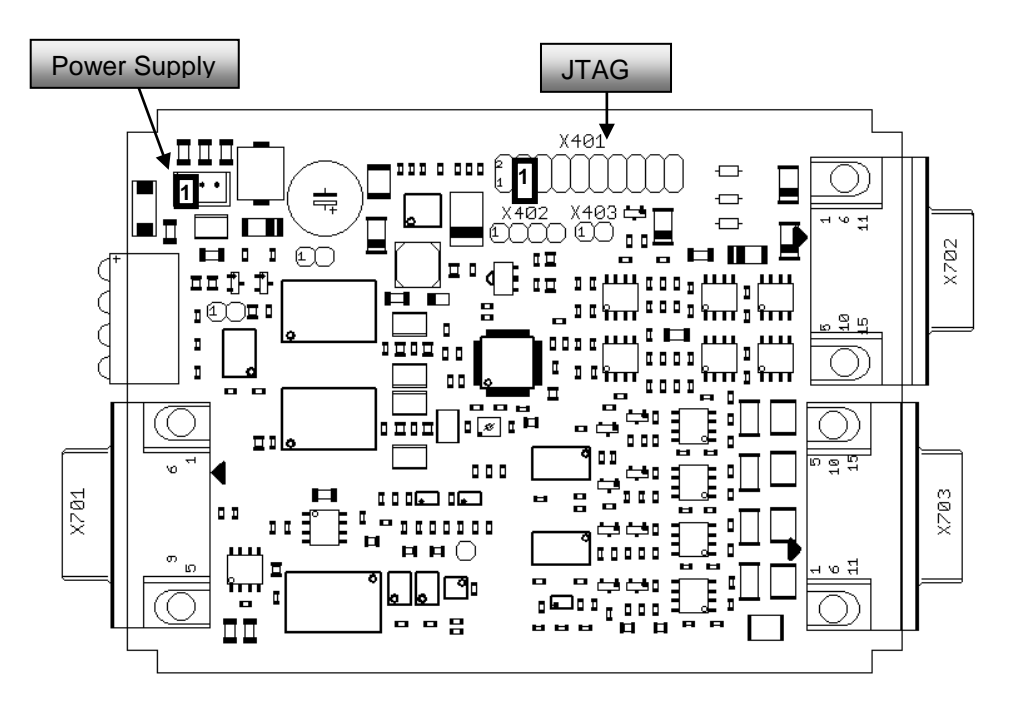

<span id="page-10-0"></span>**Fig. 4-2: CANio500 Evaluation Kit Board Layout**

#### **4.3.2 CANio250 evaluation kit**

[Fig. 4-3](#page-10-1) shows the CANio250 evaluation board layout.

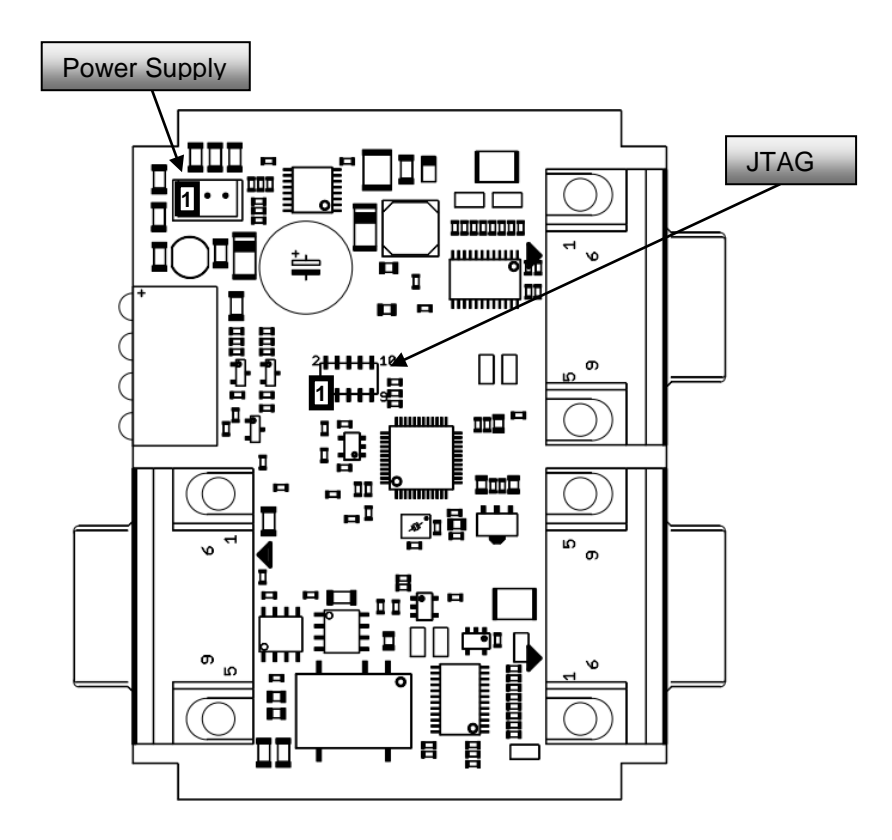

<span id="page-10-1"></span>**Fig. 4-3: CANio250 Evaluation Kit Board Layout**

### **4.3.3 CANio250 Plug-In evaluation kit**

[Fig. 4-4](#page-11-0) shows the CANio250 evaluation board layout.

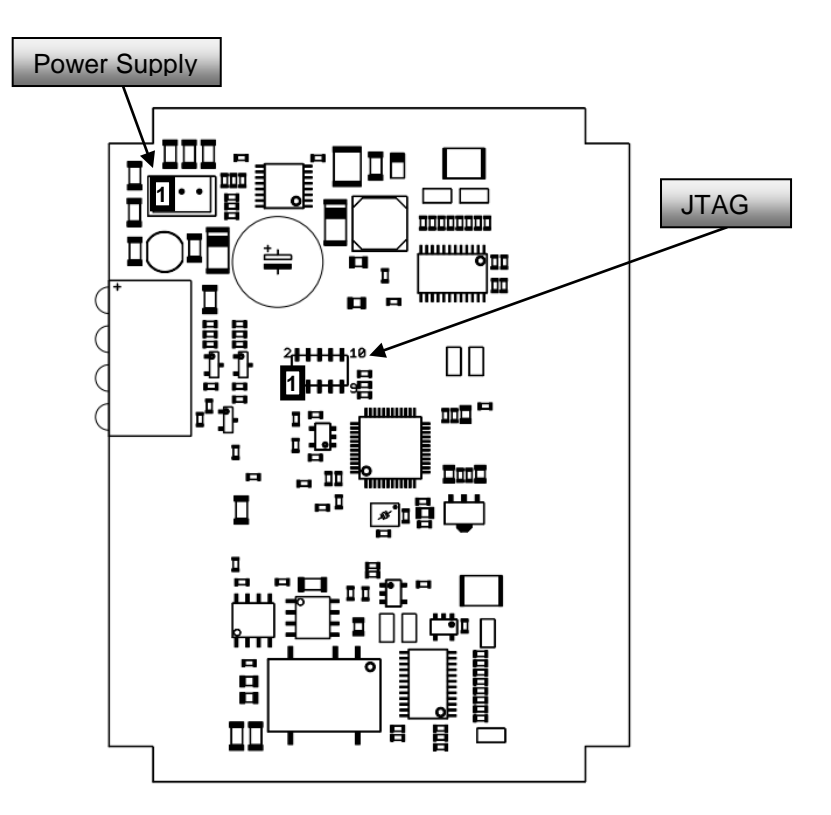

<span id="page-11-0"></span>**Fig. 4-4: CANio250 Plug-In Evaluation Kit Board Layout**

#### **4.3.4 Board installation**

Connect the Power Suppy cable and the Keil Ulink2 USB-JTAG debugger to the CANio Evaluation Kit as shown in [Fig. 4-5](#page-12-0) (using the CANio500 Eval Kit as example)

<span id="page-12-0"></span>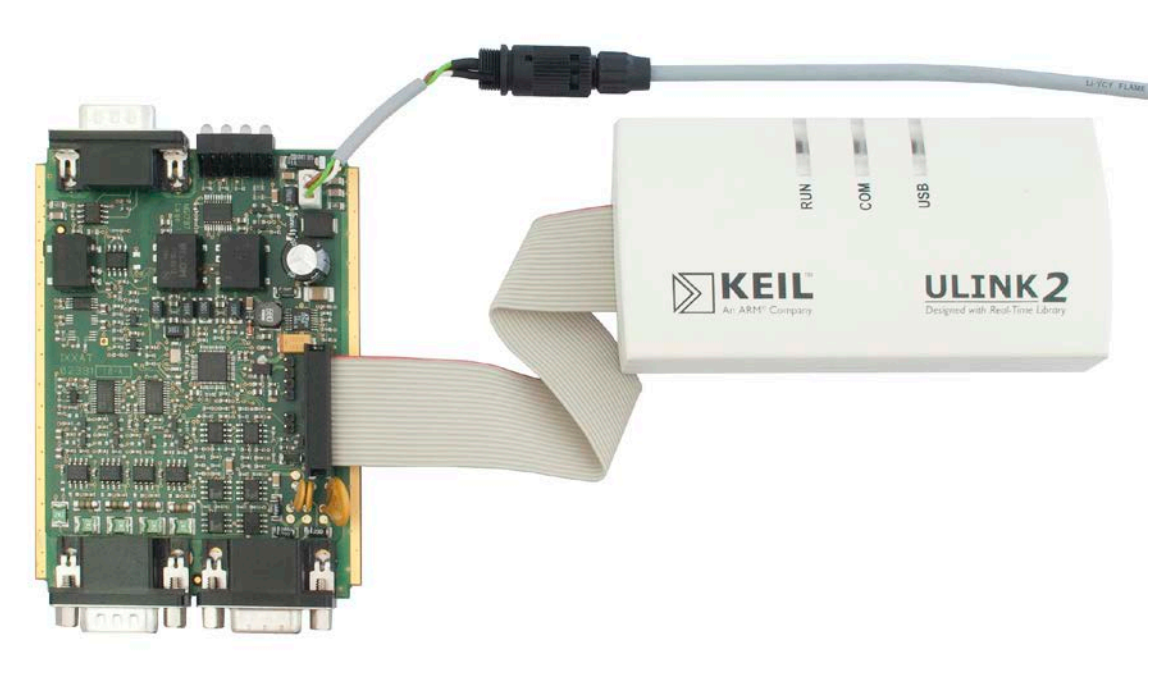

**Fig. 4-5: CANio500 Evaluation Kit board installation example**

## **5 Demo application**

The ADK software is delivered with a demo application, which is located in the default sub-directory "IXXAT\CANio\_ADK\ADK\_DEMO" in the Windows program folder. The demo application is suitable for the CANio250/500 modules. Therefore the corresponding hardware has to be selected in ADKDemo.c.

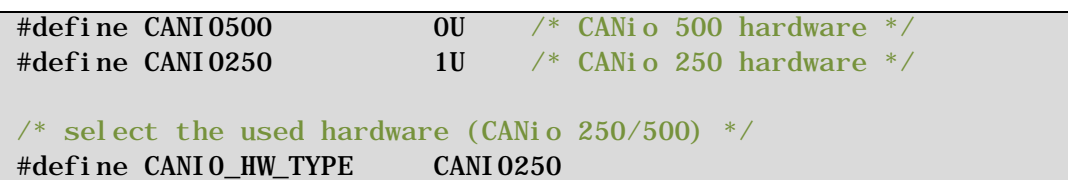

A detailed description of the demo application is given in the ADKDemo.c source code.

## **5.1 Demo application - short description**

The ADK demo application demonstrates the handling of the main functions of the ADK software.

#### **5.1.1 Functions**

#### **Unit CAN**

The demo application initializes the CAN controller and receives and transmits CAN messages. This CAN demo application is only working, if the CANio500/250 hardware module is connected to a CAN network with at least one additional CAN node. The CAN baud rate is set to 500 kBit/s.

#### **Unit DIO**

The demo application initializes the digital I/Os, reads values from the digital inputs and writes values to the digital outputs. If the input values change, a callback function is executed.

#### **Unit AIO**

The demo application initializes the analog I/Os, reads values from the analog inputs and writes values to the analog outputs.

#### **Unit LED**

The demo application initializes the LEDs and switches the LED LED IDX 2 off, green or red.

#### **Unit TIM**

The demo application initializes the timer unit and configures up to 4 software timers.

#### **5.1.2 Important defines**

#### **CANIO\_HW\_TYPE**

Set the define CANIO\_HW\_TYPE to CANIO250 or to CANIO500 depending on the used CANio hardware module.

#### **DEBUG\_VERSION**

Set the define DEBUG VERSION to TRUE, when a debug version should be generated. If the define DEBUG\_VERSION is set to TRUE, the bootloader configuration sector is programmed with default values. With these settings it is possible to start the application via the bootloader without verifying the application checksum. You can use this mode for developing and debugging this program. In the debug mode, the duo LED LED TYPE USR2 can only set to red or green (dependent on the JTAG signal level).

#### **USE\_ASSERT**

Set the define USE\_ASSERT to TRUE, when additional debug information is required. If the define is set to TRUE, all ADK return values are evaluated. If a unexpected return value is detected, the function HandleAssert() is called with the following parameters:

- o Source code filename
- o Source code line number
- o Text of the expression that was evaluated

### **5.2 Start the development environment**

To compile, link and debug the demo application, the µVision IDE is used. You can launch the µVision IDE by clicking on the Keil µVision4 desktop icon or by selecting Keil µVision4 from the Start Menu.

When the uVision IDE is started, the demo application project file "ADK Demo\Proj\ADK Demo.uvproj" can be opened in the menu "Project\Open Project".

<span id="page-14-0"></span>Additional information about the Keil µVision IDE can be found at <http://www.keil.com/uvision> [2].

## **5.3 Project settings**

The target specific compiler options can be set in the menu "Project\Options for Target" in the Target tab (see [Fig. 5-1\)](#page-15-0). In the delivered project file ADK\_Demo.uvproj these options are already set to the values, required by the IXXAT CANio500/250 hardware module.

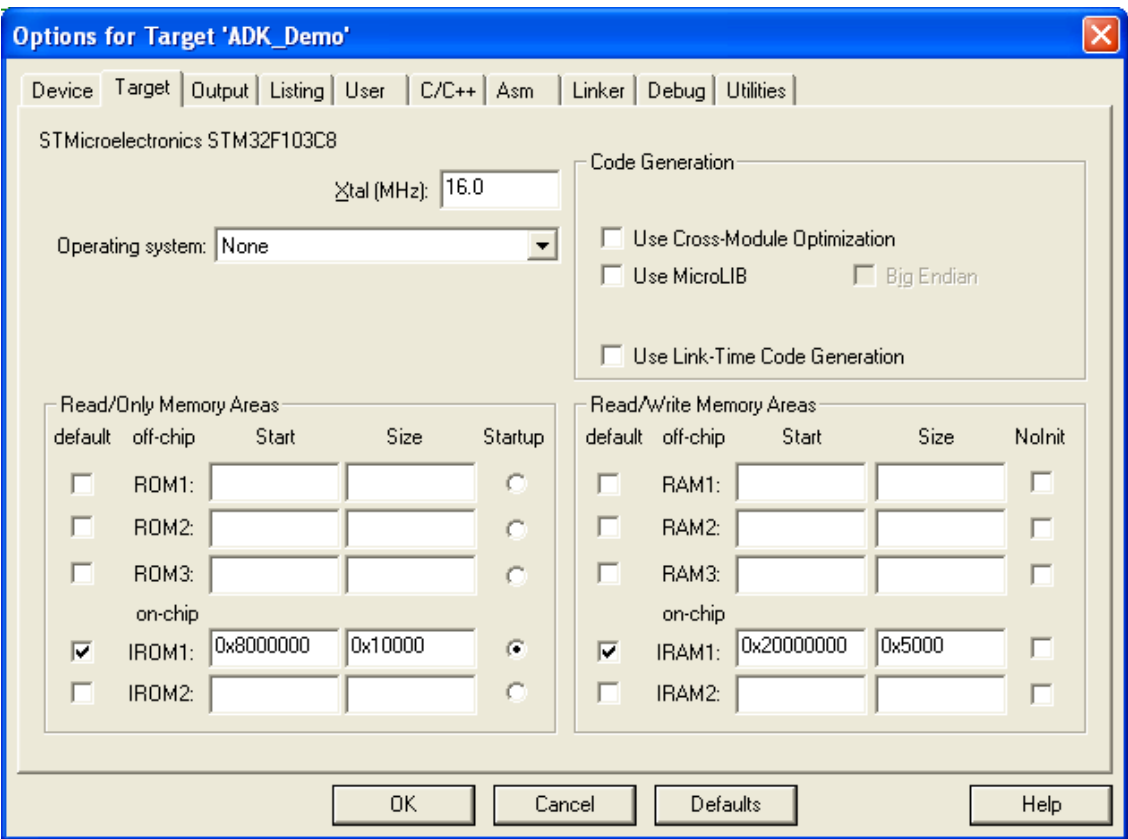

<span id="page-15-0"></span>**Fig. 5-1: Target settings of the demo application project**

The C/C++ specific compiler options can be set in the menu "Project\Options for Target" in the C/C++ tab (see [Fig. 5-2\)](#page-16-0).

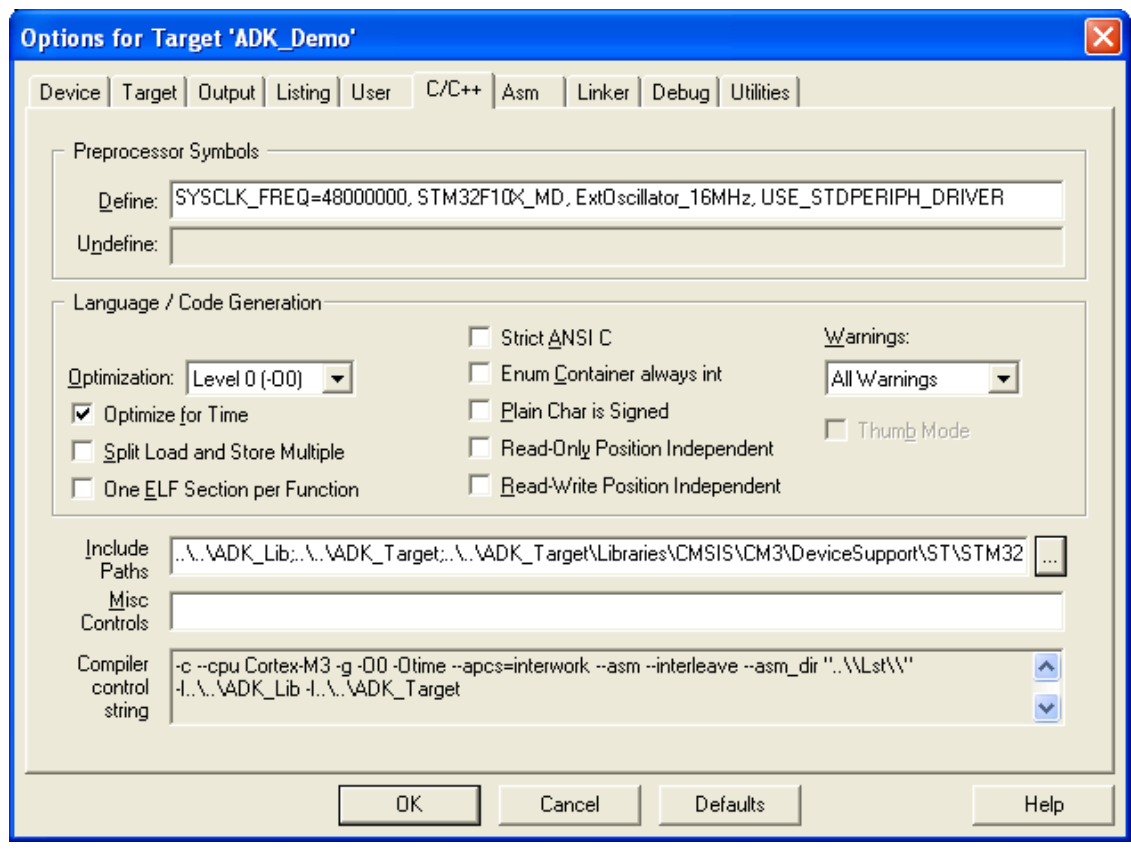

<span id="page-16-0"></span>**Fig. 5-2: C/C++ settings of the demo project**

Following target specific prepropressor defines exist:

- SYSCLK\_FREQ=48000000: Micro controller system clock frequency
- STM32F10X\_MD: Micro controller type
- ExtOscillator\_16MHz External oscillator with 16 Mhz clock frequency is used
- **USE STDPERIPH DRIVER:** The STMicroelectronics peripherals driver is used

Following Include paths exist:

- $\blacksquare$ ...\..\ADK\_Lib
- ..\..\ADK\_Target
- ..\..\ADK\_Target\Libraries\CMSIS\CM3\DeviceSupport\ST\STM32F10x
- ..\..\ADK\_Target\Libraries\STM32F10x\_StdPeriph\_Driver\inc

If a different directory structure is used for the software development, the above listed "include paths" to the folders ADK\_LIB and ADK\_Target have to be adapted. Additionally, the path to the ADK library file ADK\_LIB.LIB in the project window has to be adapted. Click with the right mouse button on the file ADK\_LIB.LIB and update the file path.

The project specific Linker settings can be set in the menu "Project\Options for Target" in the Linker tab (see [Fig. 5-3\)](#page-17-0). For the CANio ADK projects, the specific scatter file "ADK.sct" is used.

If a different directory structure is used for the software development, the  $\int$ scatter file "ADK.sct" has to be copied to the new software development location and the new path to the scatter file has to be updated in the Linker settings.

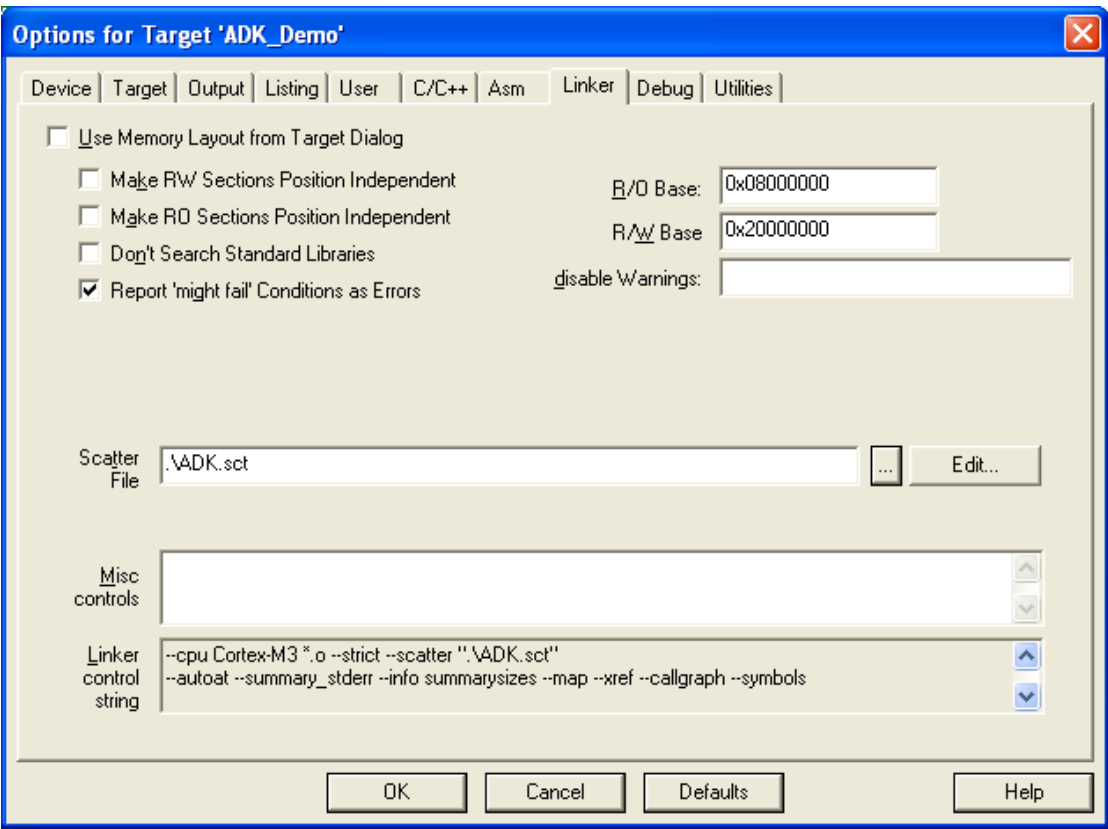

<span id="page-17-0"></span>**Fig. 5-3: Linker settings of the demo project**

To use the Ulink2 USB-JTAG adapter, select the Ulink ARM Debugger in the Debug tab (see [Fig. 5-4\)](#page-18-0).

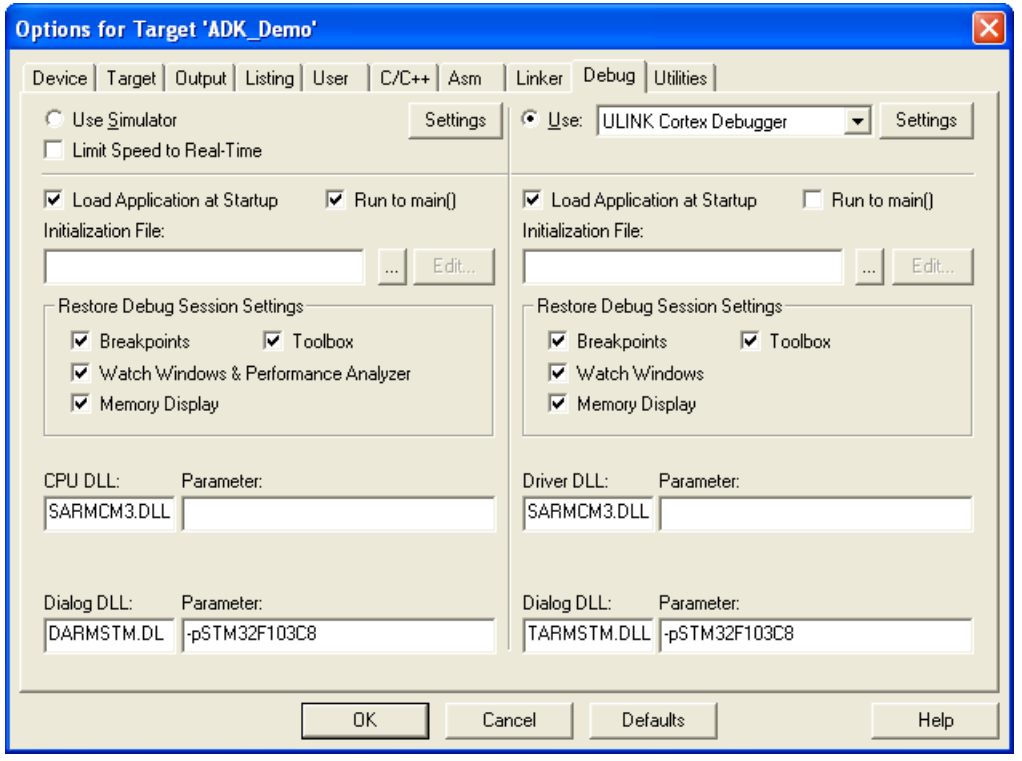

<span id="page-18-0"></span>**Fig. 5-4: Debug settings of the demo project**

By pressing the button "Settings", the ULINK USB/-JTAG/SW Adapter" can be configured.

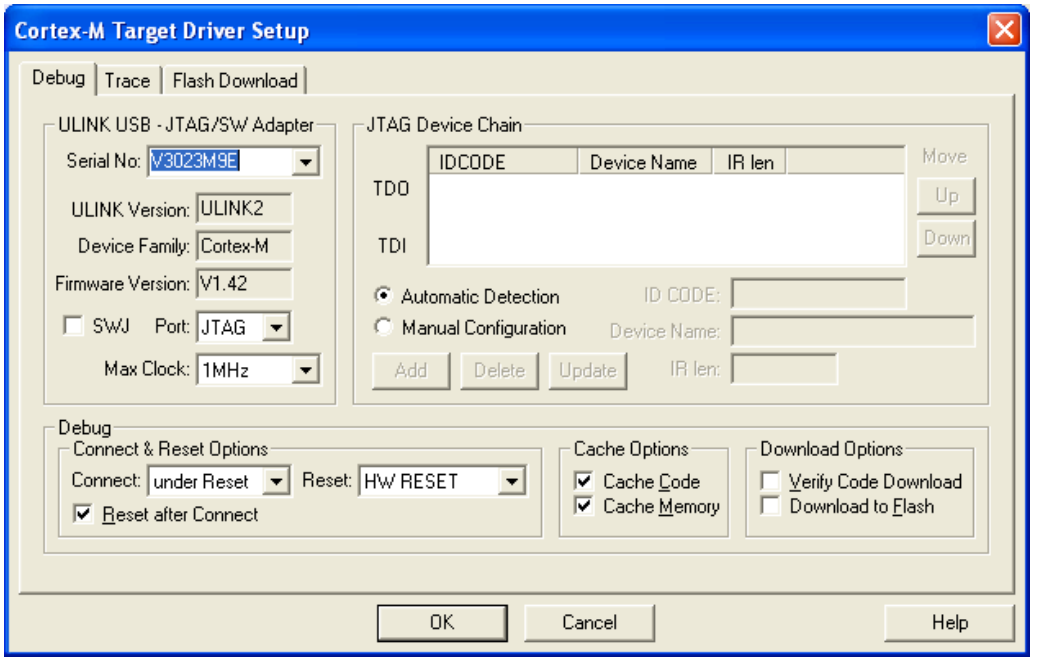

**Fig. 5-5: Cortex-M Target Driver Setup – Debug settings of the demo project**

For programming the STM32 Flash memory check if in the menu "Project/Options for Target/Debug/Settings/Flash Download" the "STM32F10x Med-density Flash" device is listed (see [Fig. 5-6\)](#page-19-0). If the Flash is not listed, add the "STM32F10x Med-density Flash" device.

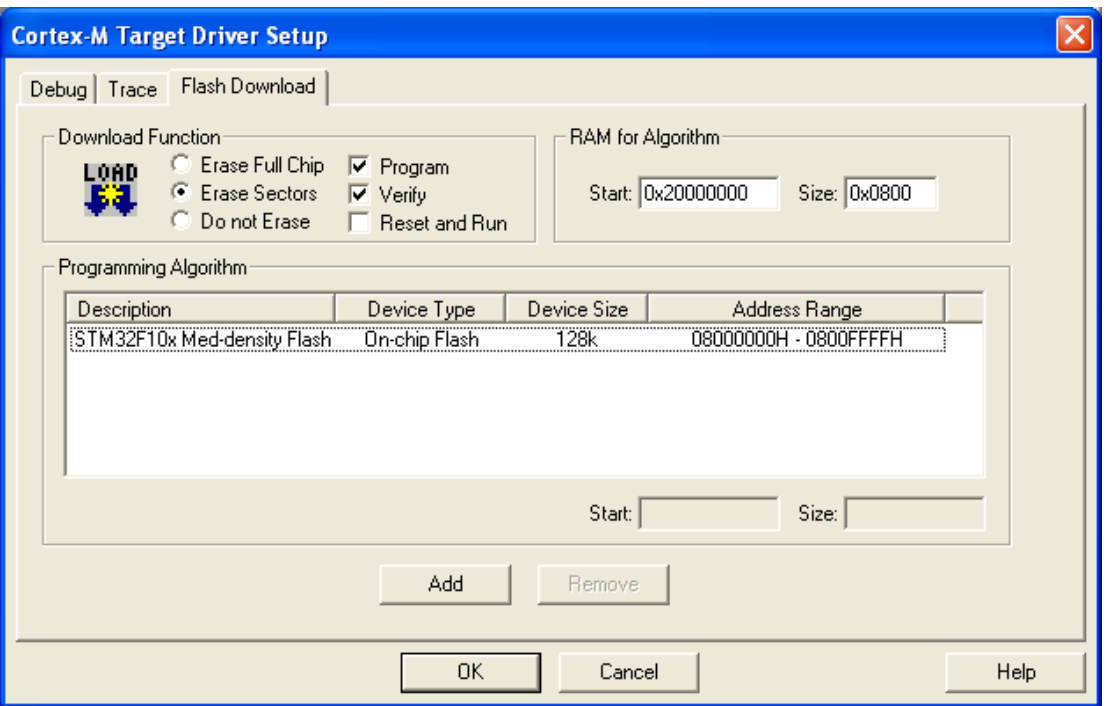

<span id="page-19-0"></span>**Fig. 5-6: Cortex-M Target Driver Setup – Flash settings of the demo project**

## **5.4 Build and start the demo application**

To build and start the demo application the following directory structure is  $\Omega$ presumed:

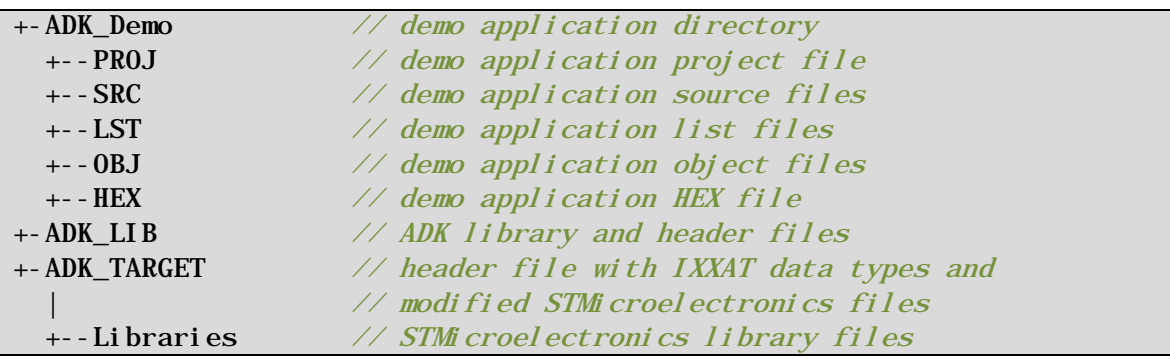

The demo application project file for the ADK is located in the sub-directory "IXXAT\CANio\_ADK\ADK\_DEMO\PROJ".

The demo application can be built in the menu "Project\Build target" or "Project\Rebuild all target files". After the demo application has been successfully built, the application can be downloaded to the STM32 Flash memory via the Ulink2 USB-JTAG adapter in the menu "Flash\Download". The connection of the Keil Ulink2 JTAG debugger on the CANio hardware module is described in chapter [1.3.](#page-5-0)

For easier usage of the microcontroller, STMicroelectronics provides a free  $\int$ library for accessing the CPU registers and peripherals. The IXXAT ADK supplies only these files of the library which are required to set up the ADK. You can find these files in the directory "TARGET\Libraries". In case you require other files or complete documentation for your specific project, please verify the libraries provided with the compiler, respectively consult the STMicroelectronics homepage [5] and search for the keywords "STM32 Software Library".

## **5.5 Debugging**

The Debugger can be started in the menu "Debug/Start/Stop Debug Session". If the debugger is active, the demo application can be started/stopped in the menu "Debug" by selecting "Run" or "Stop".

When resetting the STM32 micro controller, the STM32 program counter is set to the IXXAT bootloader address. The bootloader then normally verifies the stored checksum with the calculated checksum of the application software and will start the application only, if the checksum is valid.

To disable the checksum calculation, the user has to set the define **DE-BUG\_VERSION** to the value **TRUE** (For further information, see the description in the source file "ADKDemo.c" of the delivered demo application project).

In this case, the application software checksum and the number of the used Flash pages are set to 0 and the application is always started without checksum calculation.

In the delivered demo application, the define **DEBUG\_VERSION** is also used to initialize the LED unit. When the debug mode is active and the JTAG debugger is used, the  $2<sup>nd</sup>$  user LED can not be controlled completely by the user (multiplexed JTAG/LED port).

## **5.6 Create a new Keil µVision4 project**

For creating a new Keil µVision4 Project, the following steps have to be done:

- Create a new project in the menu "Project\New µVision Project" with the desired project name and project directory.
- In the next dialog window "Device for Target", choose the CPU type STM32F103C8 from STMicroelectronics.
- Select "No" in the next message box. The startup code is already included in the ADK library file.
- Add the ADK library file to the project by selecting the Item "Target" in the project window and click the right mouse button. From the context menu, add a new group with the menu item "Add Group" and add the ADK library "ADK\_LIB.lib" with the menu item "Add Files to Group".
- Add all new source files to the project by selecting the "Source Group" in the project window and click the right mouse button. From the context menu add the source files with the menu item "Add Files to Group".
- Adjust the following project settings, which are described in the chapter [5.3:](#page-14-0)

o C/C++ specific compiler settings (Defines and Include paths).

- o Linker settings
- o Debug settings
- o Flash settings

## **6 System startup and bootloader activation**

The system startup is shown in the system startup diagram (see [Fig. 6-1\)](#page-22-0). After power-up or reset, the bootloader checks if a valid application is available. This valid application will then be started, if a valid reset source in the STM32 status control register is found (Power Up or Reset) and the level of the digital input DigitInResPin is HIGH.

If the application is running, the bootloader can be activated by calling the ADK function JumpToBootLoader(). To prevent, that the application is started again, the STM32 status control register is cleared (Power Up and Reset).

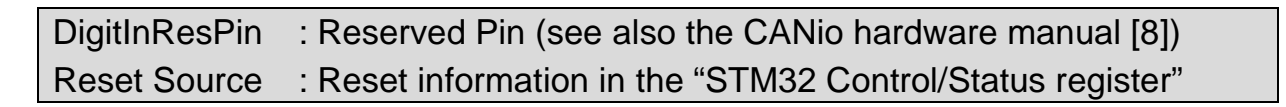

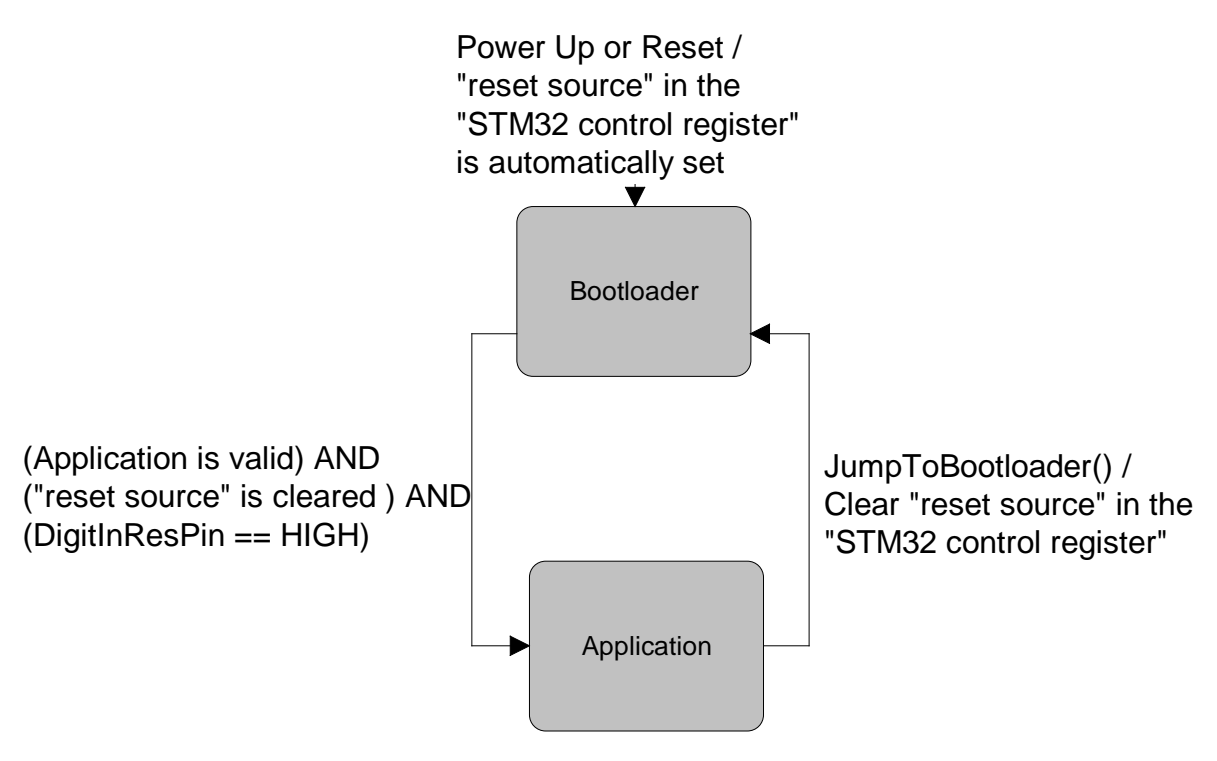

<span id="page-22-0"></span>**Fig. 6-1: System startup diagram**

# **7 SW update mechanism**

There are several mechanisms for programming the application software to the STM32 Flash memory.

## <span id="page-23-0"></span>**7.1 Keil µVision4 development environment**

Within the Keil µVision4 environment, the application software can be downloaded to the STM32 Flash memory via the Ulink2 USB-JTAG debugger. You can start the programming in the menu "Flash\Download".

With this mechanism, there is no checksum generated. Therefore it is recommended, to set the define **DEBUG\_VERSION** in the application software to the value **TRUE** for disabling the checksum calculation of the application software by the bootloader.

The CANio bootloader can also be updated by opening the Keil µVision4 project "ADK\_Bootloader\Proj\ADK\_Bootloader.uvproj". You can start the programming of the bootloader in the menu "Flash\Download".

## **7.2 IXXAT CANio Config Tool**

With the IXXAT CANio Config Tool [8], an application can be downloaded to the STM32 Flash memory via CAN. The software update is only possible, if the CANio bootloader is running. Therefore a possibly active application software must call the function ADK\_JumpToBootloader() (see demo application), or the DigitInResPin (see CANio hardware manual) must be set to ground before powering up the CANio module.

With this mechanism, an application checksum is generated and stored in the bootloader configuration Flash page. Therefore it is recommended, to set the define **DEBUG\_VERSION** in the application software to the value **FALSE** for enabling the checksum calculation of the application software by the bootloader.

For further information the description of the IXXAT CANio Config Tool [8] is recommended.

# **8 ADK SW**

## **8.1 Overview**

The ADK supplies a library with several functions for developing software on a CANio hardware module. [Fig. 8-1](#page-24-0) shows all supplied ADK software units.

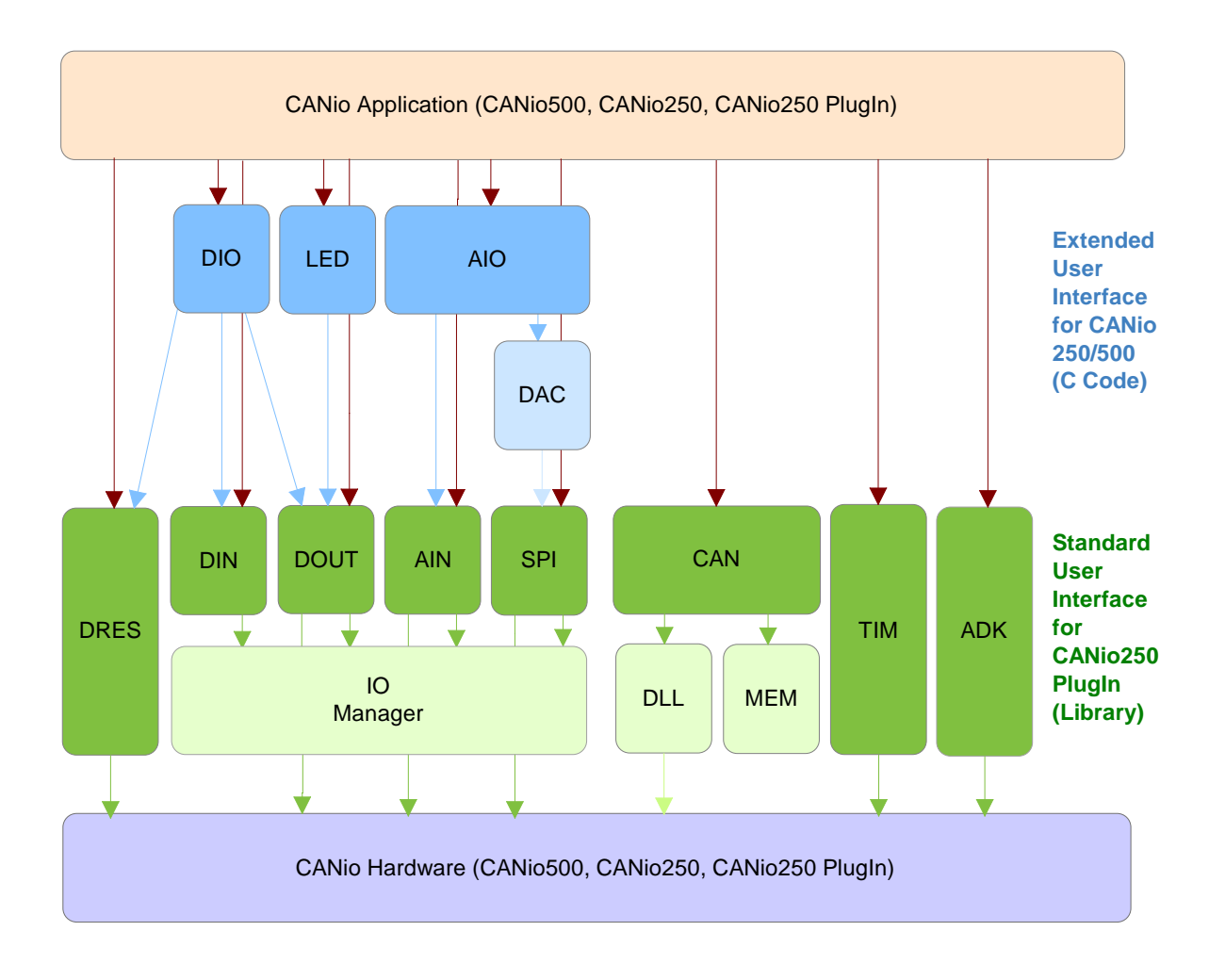

<span id="page-24-0"></span>**Fig. 8-1: ADK SW overview**

The ADK provides a standard user interface (as C library) for the CANio250 PlugIn module:

- Generic analog input driver (analog outputs can be realized via the SPI)
- Generic digital input/output driver (some digital Pins are reserved).
- Digital reserved driver (PB5/PB6 are reserved for the hardware type and I/O direction, PB7 is reserved for the test mode)
- SPI driver
- CAN driver
- Timer and common ADK functions

The ADK also provides an extended user interface (as C code) for the CANio250/500 modules:

- Platform specific analog input/output functions (based on the SPI driver)
- Platform specific digital input/output functions (based on the digital input/output and reserved drivers)
- LED functions (based on the digital output driver)

The standard and extended user interface is described in detail in the corresponding HTML description, which can be started in the Windows menu under "IXXAT\Canio\_ADK\Doc\API".

 $\Omega$ Note that the standard user interface can be used on every CANio hardware module, but it is recommended to use the extended user interface on the CANio250/500 module. Therewith the development effort of CNAio250/500 applications can be strongly reduced, because of the platform specific I/Os functions, which are provided by the extended user interface. The in the delivery included demo application uses also the extended user interface. The demo application demonstrates also how the standard user interface can be used.

## **8.2 Callback functions**

The ADK supplies two kinds of callback functions.

#### **8.2.1 Timer callback functions**

The user can configure several callback functions and software timers with a cycle time resolution of 1 milli second. The callback functions are called automatically by the function TIM\_Main(), when a SW timer exceeds.

To keep the timer callback functions running, the user should call cyclically the function TIM Main().

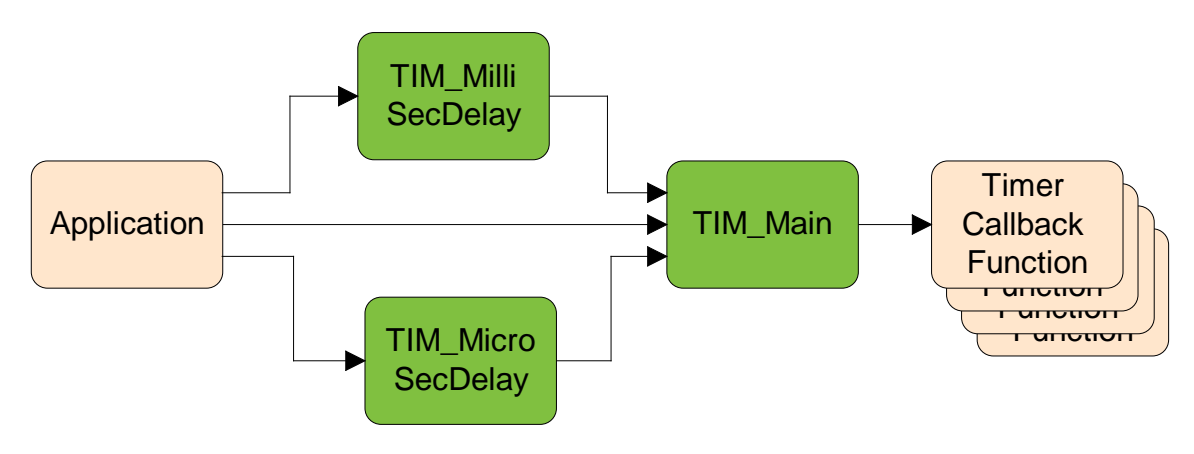

**Fig. 8-2: Timer Callback Function data flow diagram**

### **8.2.2 Digital input callback functions**

The user can configure several callback functions for the digital inputs. The callback functions are called automatically by the ADK digital input interrupt handler, when the level of a digital input changes.

Since the callback function is running in the context of the digital input interrupt handler, the execution time of the function should be as short as possible.

In addition, it should be avoided to call the non reentrant functions of the units CAN and AIO. Instead of the reentrant functions of the units DIO, TIM and LED should be called.

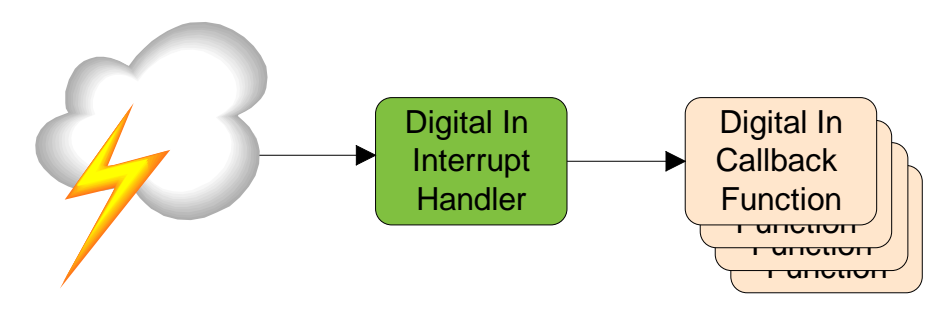

**Fig. 8-3: Digital Input Callback Function data flow diagram**

## **9 CANio ADK API**

IXXAT will further extend and improve the CANio ADK API based on the feedback of the users. Thus the related detailed documentation would also been a subject for often changes. To prevent from providing a not actual manual, the detailed ADK API documentation is automatically created out the the underlying C-Code. IXXAT delivers this HTML based documentation as part of the ADK installation CD.

In case that a printed version is need, IXXAT can provide this on demand.

## **9.1 CANio standard ADK API**

The standard CANio ADK API can be found in:

Start->Programs->IXXAT->Canio ADK->ADK Manual->STANDARD.

## **9.2 CANio extended ADK API**

The extended CANio ADK API can be found in: Start->Programs->IXXAT->Canio\_ADK->Doc->ADK\_Ext\_Interface